Printek, LLC.

## Interceptor 800 **Bluetooth** Connectivity:

[ Setting the correct port configurations for the CP210x UBS to UART Bridge ]

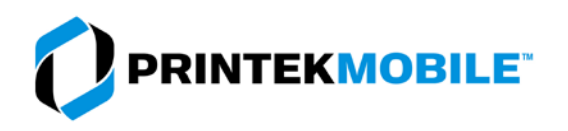

## INTERCEPTOR 800 BLUETOOTH CONNECTIVITY

Bluetooth interfaces very between manufacturers; this is the basic procedure for connecting the printer to a Windows Bluetooth interface:

Be sure the Wireless interface is turned on the printer. The Wireless LED should blink when the BT connection is active.

- 1. Open the Devices and Printers folder.
- 2. Select Add a device.

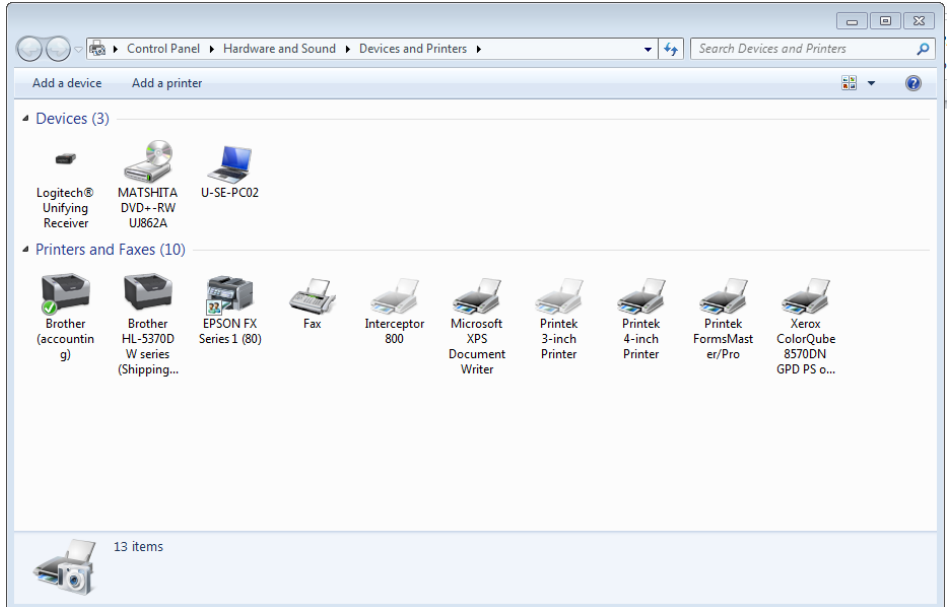

- 3. The PC will search for Bluetooth enabled devices.
- 4. The printer will be displayed as"IN-XXXxxxx". XXXxxxxx is the serial number of the printer.
- 5. Select the printer from the list.
- 6. Select Next.

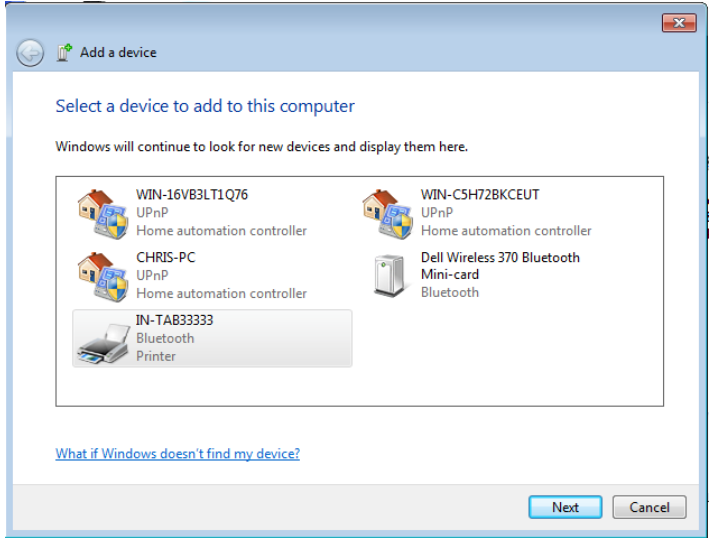

7. If prompted for a Passkey, the default passkey is 123456.

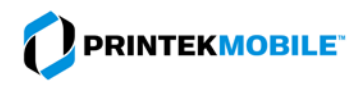

## INTERCEPTOR 800 BLUETOOTH CONNECTIVITY

8. Once paired the printer will appear in the Printers and Faxes list.

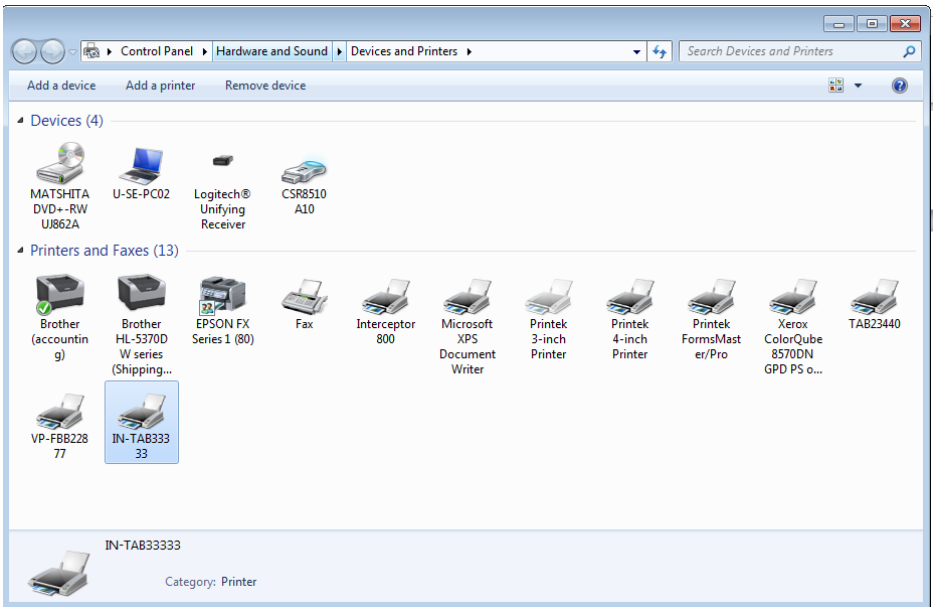

- 9. Right click on the printer icon.
- 10. Select Properties.
- 11. Select Hardware tab.
- 12. The COM port assigned the printer will be listed. This is the COM you will assign to the printer driver.
- 13. Select OK to close the window.

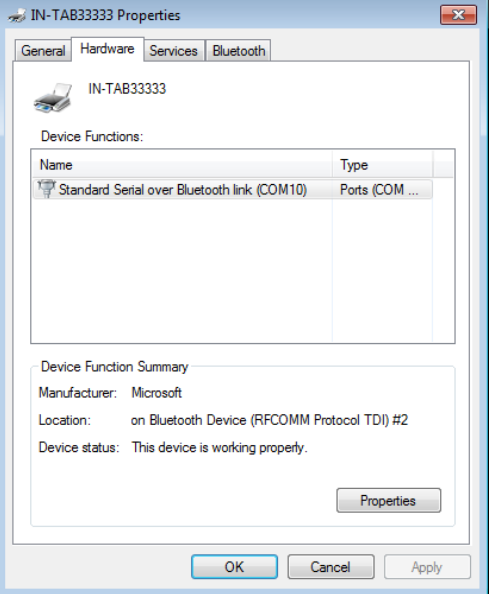

- 14. This will return you the the Devices and Printers folder.
- 15. Right click on the Interceptor icon.
- 16. Select Printer Properties.
- 17. Select the Ports tab.

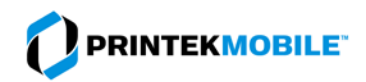

## INTERCEPTOR 800 BLUETOOTH CONNECTIVITY

- 18. Check the COM port that was assigned to the printer.
	- a. If you do not see the COM port listed, restart your PC.
- 19. Select OK.
- 20. Select the General tab.
- 21. Select Print Test Page.
- 22. Your printer should print the Windows test page.

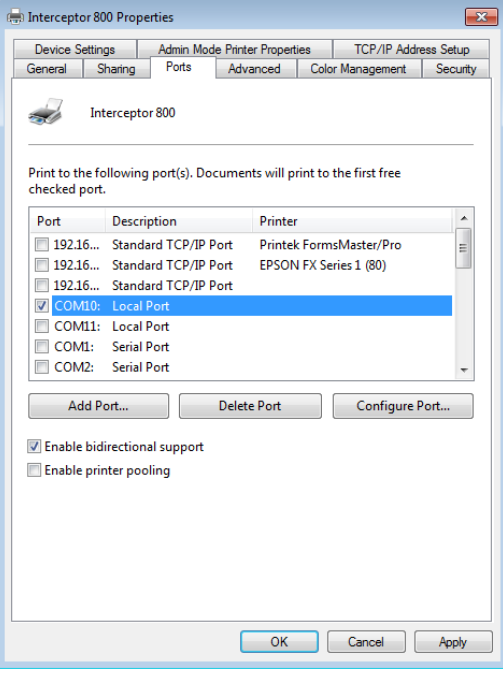

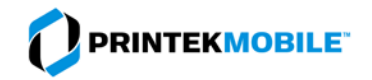